## **Schema erstellen, ändern und löschen**

In der Schema-Übersicht stehen Ihnen folgende Aktionen zur Verfügung, um ein Schema neu zu erstellen oder ein bereits vorhandenes Schema zu bearbeiten:

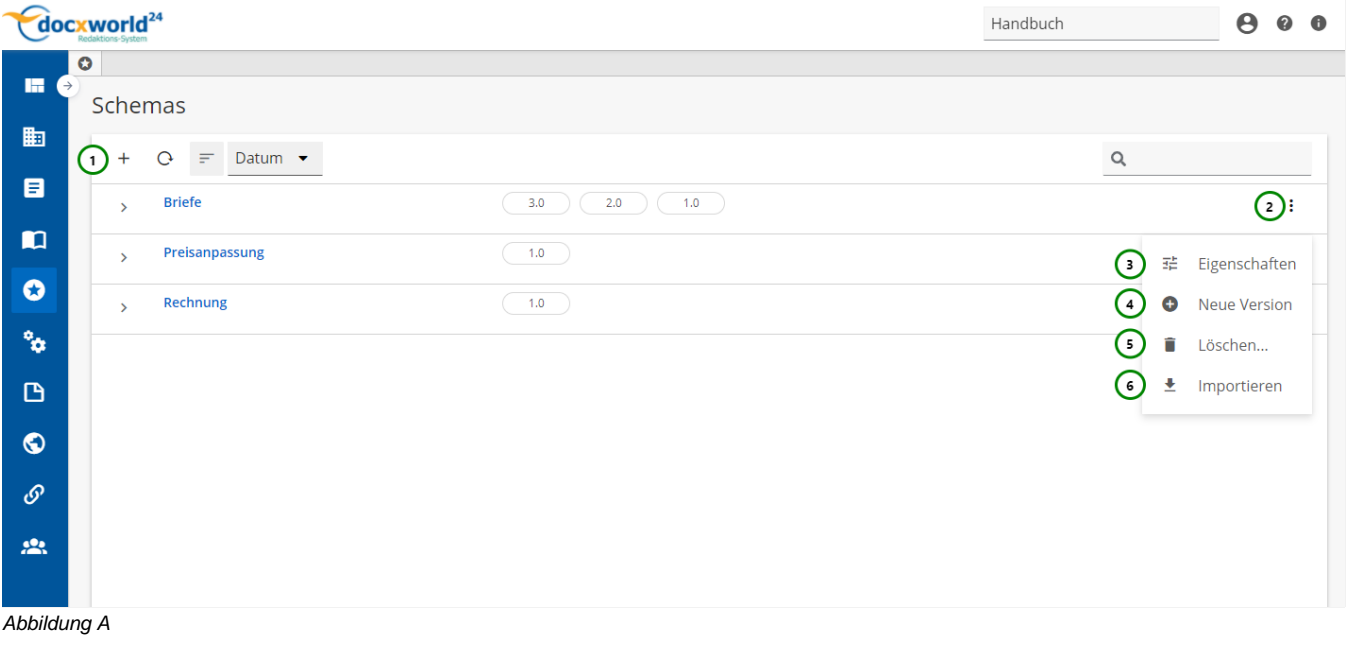

Um ein Schema zu erstellen, klicken Sie bitte auf  $+$  Abb. A (1). Im weiteren öffnet sich ein Popup-Fenster, in welchem Sie den Namen und die Beschreibung erstellen können (siehe Abb. B). Mit (2) öffnen Sie das  $\vdots$  Kontextmenü. Hier stehen Ihnen  $\exists \vdash$  Eigenschaften (3),  $\bigoplus$  Neue Version (4),  $\blacksquare$  Löschen (5) und  $\blacktriangle$  Importieren (6) zur

Auswahl. Wollen Sie ein vorhandenes Schema ändern, wählen Sie das \* Kontextmenü (2) des gewünschten Schemas in der Übersicht aus und klicken Sie

anschließend auf  $\overline{\mathbf{1}}_{(3)}^{\mathsf{L}}$  (3). Auch hier öffnet sich ein Popup-Fenster, in welchem Sie das Schema aktualisieren können (siehe Abb. B).

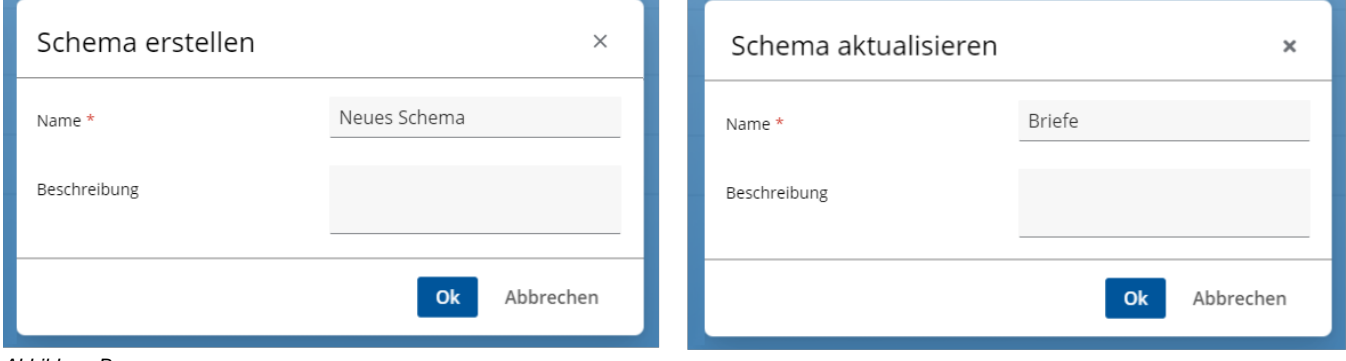

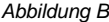

Beim Löschen des Schema müssen dessen Versionen bereits gelöscht sein. Beachten Sie dabei, dass das Objekt durch das Löschen nur "inaktiv" gesetzt wird (es ist weder für den Nutzer noch für andere Objekte sichtbar oder verwendbar) und durch einen Administrator auch wiederhergestellt werden kann. Mehr Informationen zum Löschen von Objekten finden Sie [hier.](https://documentation.profiforms.de/doc/pages/viewpage.action?pageId=47420457)